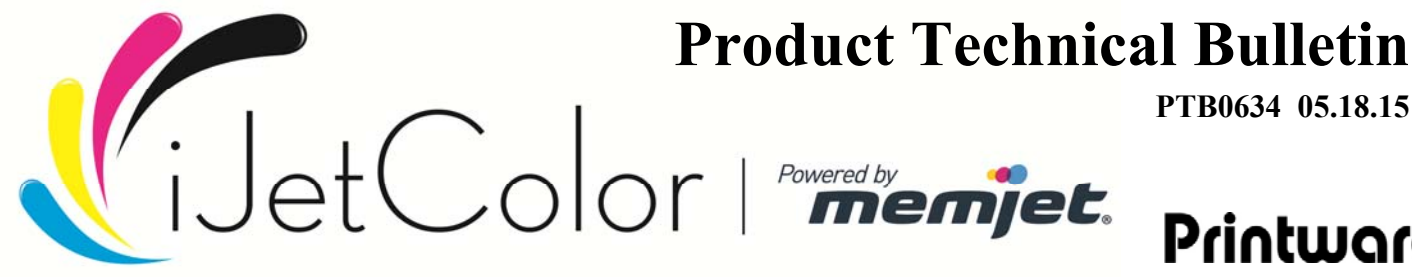

**PTB0634 05.18.15** 

# Printware

## **Backing up RIP and Server Configurations**

Summary: How to back up the RIP and server configuration to be re‐loaded in the event of a catastrophic drive

failure or corruption

Applicable Products: Navigator of mColor RIP/Workflow

Tools/Parts Required: None

To protect yourself in the event that a catastrophic hard drive failure or data corruption that may cause your RIP and/or workflows to become inoperable, it is advisable that you have a backup of your configuration(s). Once you have created the backup it can easily be restored onto a working system.

### **STEP 1 – TO CREATE THE BACKUP**

#### **Backup the RIP Configurations**

- 1. Start the system and choose the Navigator application icon in the windows taskbar to bring up the RIP.
- 2. Click **Navigator** in the menu bar and then **print file** from the drop‐down menu.
- 3. Browse to the RIP "Utilities" folder. This is usually located at C:\Navigator\Navigatorxx.x\Utilities or C:\mColor\Navigatorxx.x\Utilities. Print the file called **backupconfig.ps** to any Page Setup.
- 4. This will create a file named: **config.ps** in the same utilities folder.
- 5. Copy the **config.ps** file to suitable backup media.

### **Backup the Server/Workflow Configurations**

- 6. Close the server software.
- 7. Copy the server/workflow configuration files to the backup media. Files are in location c:\Navigator\Navigator or c:\mColor\mColor.

#### Files needed are: **Xiflow.actions.xml, Xiflow.jobs.xml, Xiflow.wf.xml and Xiflow.sca.xml**

**or**

**mColor.actions.xml, mColor.jobs.xml, mColor.wf.xml and mColor.sca.xml**

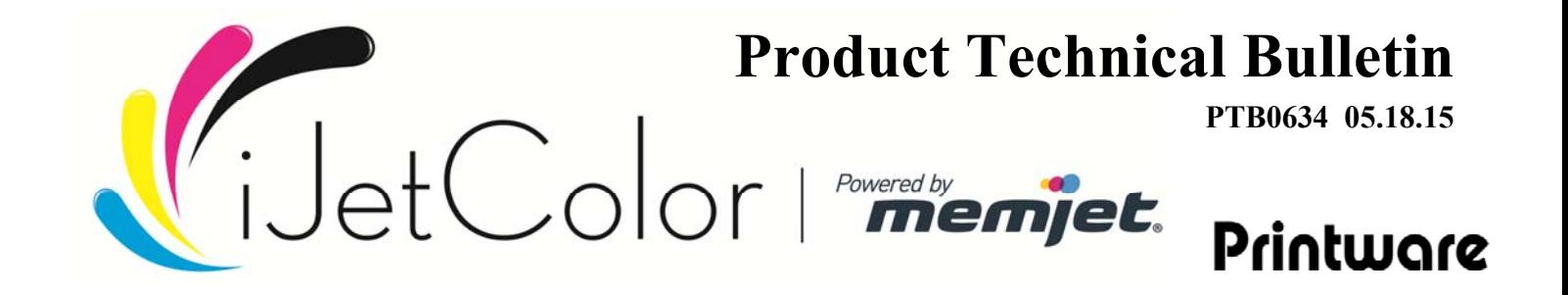

#### **STEP 2 – TO RESTORE THE BACKED UP SETTINGS**

- 1. Start the system and the choose the Navigator application icon in the windows taskbar to bring up the RIP.
- 2. Click **Navigator** in the menu bar and then **print file** from the drop‐down menu.
- 3. Locate the files backed up **config.ps** file you created previously.
- 4. Highlight the config.ps file and click **Print**.
- 5. Close the server software.
- 8. Copy the backed up xiflow.xxx or mColor.xxx files into the c:\Navigator\Navigator or c:\mColor\mColor folders.
- 6. Re‐start the server software.